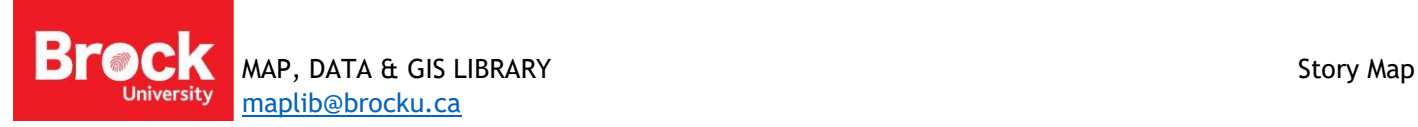

# **Developing a Story Map Journal using ArcGIS Online**

ArcGIS Online is a mapping platform in the cloud. You will be required to login with the credentials provided to you. Before preparing a map, it is a good practice to gather the information you want to display. [A sample of collected data](ftp://ftp.library.brocku.ca/WinnieBeamStory.zip) will be referred to throughout this tutorial. Once you have a feel for the story map, you are encouraged to create a preparation document that includes contents such as Main Stage, Side Panel, links to images, images to upload, webpages to reference, and so on. For inspiration, explore th[e Story Maps Gallery.](https://storymaps.arcgis.com/en/gallery/#s=0)

- 1. Go to [www.arcgis.com](http://www.arcgis.com/) and login using the credentials assigned to you.
- 2. Click **Content** from the tabs at the top of the window.
- 3. Click **Create > Map**
- 4. Provide a map **title**, **tags** and **summary**. For this example, we'll give the title **Winnie Beam Diary.**
- 5. Click **OK.**
- 6. Use the search tool at the top right of the map window to find **St. Catharines, Ontario**.
- 7. Above the **Contents** panel on the left, click **Add > Search for layers**. The search tool defaults to "My Content", click the dropdown and select **ArcGIS Online**.
- 8. Enter the search term **St. Catharines 1913**.
- 9. Click the plus sign for the **St. Catharines Fire Insurance Plans (1913)** to add it to the map**.**
- 10. Zoom using the scroll wheel on your mouse or use the plus and minus zoom tool at the top left of the map view. If the map doesn't appear right away, wait a few seconds for it to load.
- 11. When you are finished adding layers, click the back arrow at the top of the contents pane beside the term ArcGIS Online.

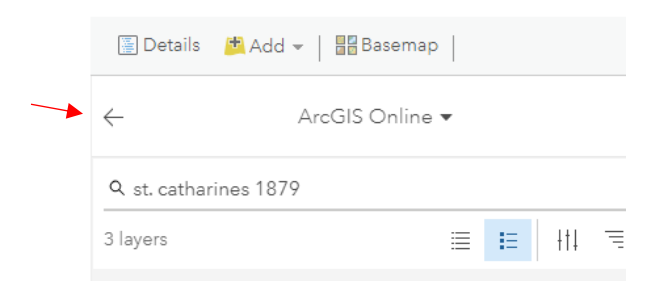

Winnie lived at 141 Ontario Street. Use the search window at the top right of the map window to find the address.

The map zooms to the address. We can see the outline of the house on the Fire Insurance Plan.

12. From the search result pop up window click **Add Map Notes**. A default pin is added to the map. Click the pin and select Edit.

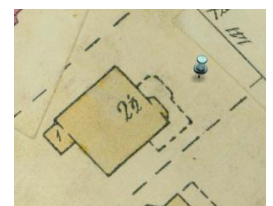

- Add I NOTE: If you closed the pop up window simply click the Add button **Addition and select Add Map Notes**. Here we can **move the pin**, **change the symbol**, **add a description** and **link to an image** that will appear in the popup.

- 13. Change the **Title** to: **Beam Residence**
- 14. Change the **symbol** to:
- 15. Add a **description**: The Beam family lived at **141 Ontario St.** in St. Catharines, ON.
- 16. Click **Close**.
- 17. To stop adding map notes, click the **Edit** button at the top left of the map window. Likewise, to continue adding Map Notes, click the **Edit** button.
- 18. Search for **53 Church St.**, the location of Knox Presbyterian Church. Add a push pin and notice the neighbouring Library. Add another push pin for the library.
- 19. Search for **141 St. Paul St**. This is the approximate location of Eckhardt's Star Music Store. Notice the label "PIANOS" on the Fire Insurance plan. Add a push pin.
- 20. Stop adding map notes.
- 21. To save the map notes to a layer, click the ellipses below the Map Notes under contents and select Save Layer… Provide a unique title, tags and summary.
- 22. Click CREATE ITEM. The map notes are now saved in a layer that can be added to other maps you create.

So far we have created a new map, added a historical map layer and created some map notes. Click **Save** before continuing.

#### **On your own…**

Create a new map and add the *St. Catharines 1879* map layer as well as the map notes layer. HINT: Begin at step 2 above.

# **Sharing your map**

By default the map is made 'private'. In order for others to view your map and ultimately your Story Map, we will change the share settings to public.

1. Click the **Share** button, next to the **Save** button. Each layer and map must be shared in the same way in order for your audience to view your work. Check the box to make the map available to 'Brock University'. You will be prompted to update the sharing settings for the Map Notes layer. Click UPDATE SHARING.

# **Do NOT close the Share window.**

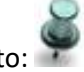

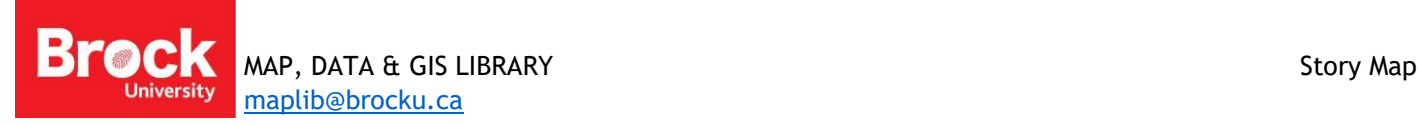

# **Creating a Story Map**

From the Share window, click **Create a Web App**.

In the Search box, enter "Story Map Journal". Click **Story Map Journal** to begin.

- 2. Click **Create Web App**.
- 3. Provide an appropriate **Title**, **Tags** and **Summary** for your story map.
- 4. Click **Done**. The Map Journal Builder wizard is activated.
- 5. Select **Floating Panel** and click **Start**.
- 6. Change the name of the Map Journal or accept the default and click the next

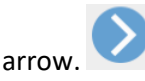

**Step 1** requires you to select content for the "main stage". The main stage can be populated by a map, image, video or web page.

- 7. Select the **St. Catharines 1879** map created in the previous steps.
- 8. Click **Custom Configuration** and zoom out to see the full extent of the historical map. Custom Configuration allows you to use the same map for multiple sections with a custom view and details.
- 9. Enter some alternative text for the map (i.e. "Map showing historical St. Catharines").
- 10. Click Next.

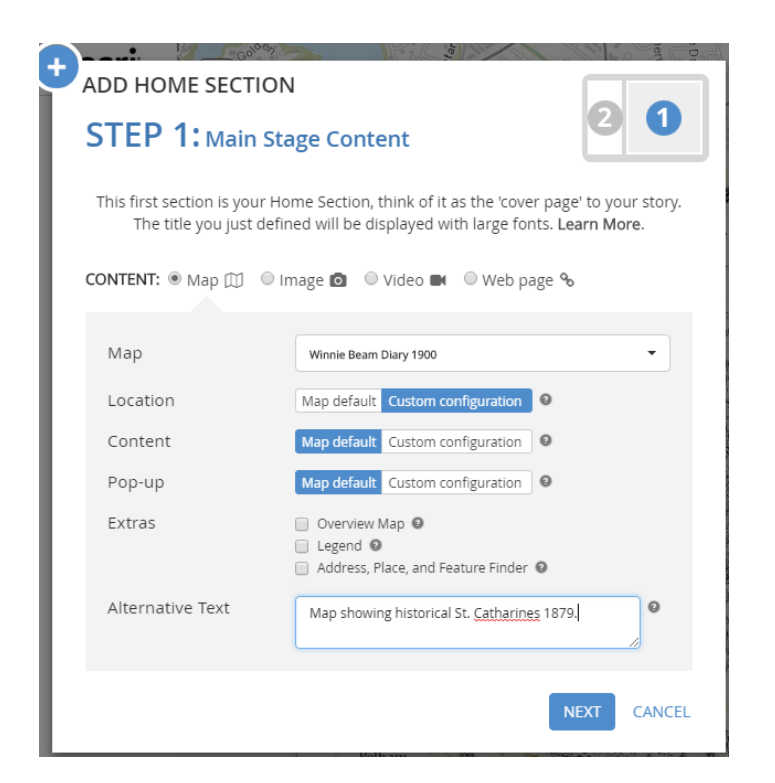

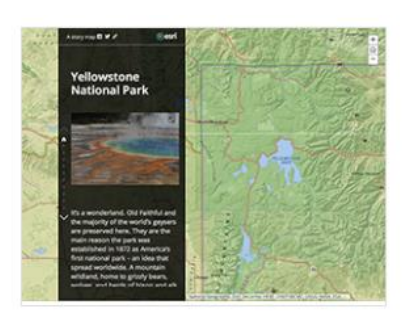

Story Map Journal

Presents map-based narrative as a set of multimedia journal entries.

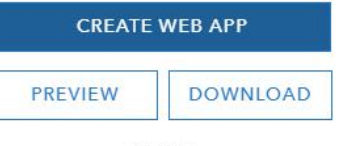

CLOSE

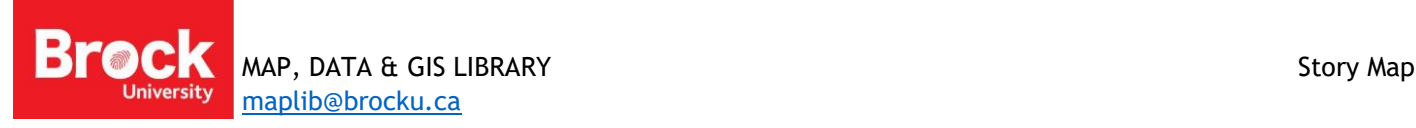

**Step 2** requires you to enter some text, images, links, etc. to the **Side Panel** of the story map. This is a rich text environment and can be customized in a variety of ways. Enter the following text:

"Who is Winnie Beam? An 18 year old girl living in St. Catharines with her parents on Ontario Street. Her diary chronicles the day-to-day life at the turn of the century."

- 11. Click Insert an image
- 12. Click **Upload** then **Browse** for an image. You've been provided with a number of images. Select the following image:
- P:\MAP\_Library\StoryMaps\WinnieDiary.jpg
	- 13. Enter an **Image Caption** such as "Winnie Beam Diary, 1900"
	- 14. Add **Alternative Text**.
	- 15. Click **Apply**.
	- 16. Add a source statement for the image.

Source: Diary of Winnie Beam – RG 95, Brock University Archives,<https://dr.library.brocku.ca/handle/10464/7282>

- 17. Click **Save**.
- 18. To edit a section, click the **edit** button to the right of the section title.

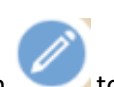

- 19. To add a new section, click ADD SECTION.
- 20. To rearrange the order in which the sections appear, or to delete a section, click ORGANIZE.
- 21. To save the story map, click the SAVE button at the top right of the story map window.

# **On your own…**

Add a new section and use the Fire Insurance Plan map created in the steps above. Zoom to the Beam residence at 141 Ontario St. and populate the side panel with details from the document found in P:\MAP\_Library\WinnieBeam\Winnie Beam – Details.docx

# **Accessing Maps and Apps**

- 1. Make sure your app is saved and close Chrome.
- 2. Re-open Chrome and go to [www.arcgis.com/](http://www.arcgis.com/)
- 3. Sign in using the credentials you received for the ArcGIS Online Organization (ie. NOT your Brock credentials)
- 4. Click Content at the top of the window. You should see the maps and apps you created in the above tutorial.
- 5. Click the title for the *web mapping application*.
- 6. Click **Configure App** to continue editing your project.

#### **How to collaborate in ArcGIS Online**

A group has been created for the Winnie Beam Diary project. The web maps and apps that are created must be shared to the group in the following way:

- 1. In AGOL, go to **My Content**.
- 2. Find the web map you wish to share and click the **Share button > Access and Update Capabilities**.
- 3. Select the **Winnie Beam Group**.

All group members should be able to access and edit the web maps and apps that are shared in this manner.

#### **Additional resources:**

An Esri-authored tutorial is available for Story Map Journal: [https://storymaps.arcgis.com/en/app-list/map](https://storymaps.arcgis.com/en/app-list/map-journal/tutorial/)[journal/tutorial/](https://storymaps.arcgis.com/en/app-list/map-journal/tutorial/)

Story Maps Gallery:<https://storymaps.arcgis.com/en/gallery/#s=0>